## **SISTEMA DE GESTÃO DO PNAE MÓDULO DE CADASTRAMENTO**

**DE CONSELHEIROS DA ALIMENTAÇÃO ESCOLAR**

## **APRESENTAÇÃO**

Prezado(s) gestor(es),

Conforme o artigo nº 43 da Resolução CD/FNDE nº 06, de 08 de maio de 2020, as Secretarias Estaduais de Educação e as Prefeituras Municipais devem instituir, no âmbito de sua respectiva jurisdição administrativa, o Conselho de Alimentação Escolar (CAE), um órgão colegiado de caráter fiscalizador, permanente, deliberativo e de assessoramento.

O cadastramento do CAE junto ao Fundo Nacional de Desenvolvimento da Educação (FNDE) é de competência dos gestores no SIGPNAE - prefeito(a), no caso dos Conselhos de Alimentação Escolar municipais e secretário(a) de educação, no caso dos Conselhos de Alimentação Escolar estaduais.

Este manual foi desenvolvido com o intuito de fornecer orientações claras e abrangentes, visando facilitar o procedimento de cadastramento e garantir a precisão das informações fornecidas pelos gestores ao FNDE. Com ele, os gestores poderão seguir passo a passo as diretrizes necessárias para registrar o CAE de forma correta e eficiente junto ao PNAE, promovendo assim uma maior agilidade e eficácia no processo.

Ao disponibilizar esse recurso, a Coordenação de Apoio ao Controle Social (COACS) busca promover a transparência e a conformidade dos conselhos com as normativas estabelecidas, fortalecendo assim o controle social sobre o Programa Nacional de Alimentação Escolar. Dessa forma, tanto os gestores quanto os conselheiros poderão cumprir suas responsabilidades de maneira mais efetiva, contribuindo para a melhoria contínua da qualidade da alimentação oferecida nas escolas de todo o país.

O mandato do Conselho de Alimentação Escolar é de 4 (quatro) anos. A cada renovação de mandato o gestor deverá proceder com o cadastramento da nova composição do CAE no sistema SIGPNAE, no prazo máximo de vinte dias úteis, a contar da data do ato de nomeação do novo conselho, conforme §9º do art. 43 da Resolução CD/ FNDE nº 6, de 08 de maio de 2020. É importante que a gestão fique atenta quanto aos prazos para cadastramento, estipulados nesta Resolução, uma vez que o art. 56 dispõe que o FNDE suspenderá o repasse dos recursos do PNAE quando a situação do mandato dos conselheiros estiver vencida nos sistemas do FNDE.

O acesso ao sistema de cadastramento é disponibilizado pelo link: [https://www.](https://www.fnde.gov.br/sigpnae ) [fnde.gov.br/sigpnae](https://www.fnde.gov.br/sigpnae )

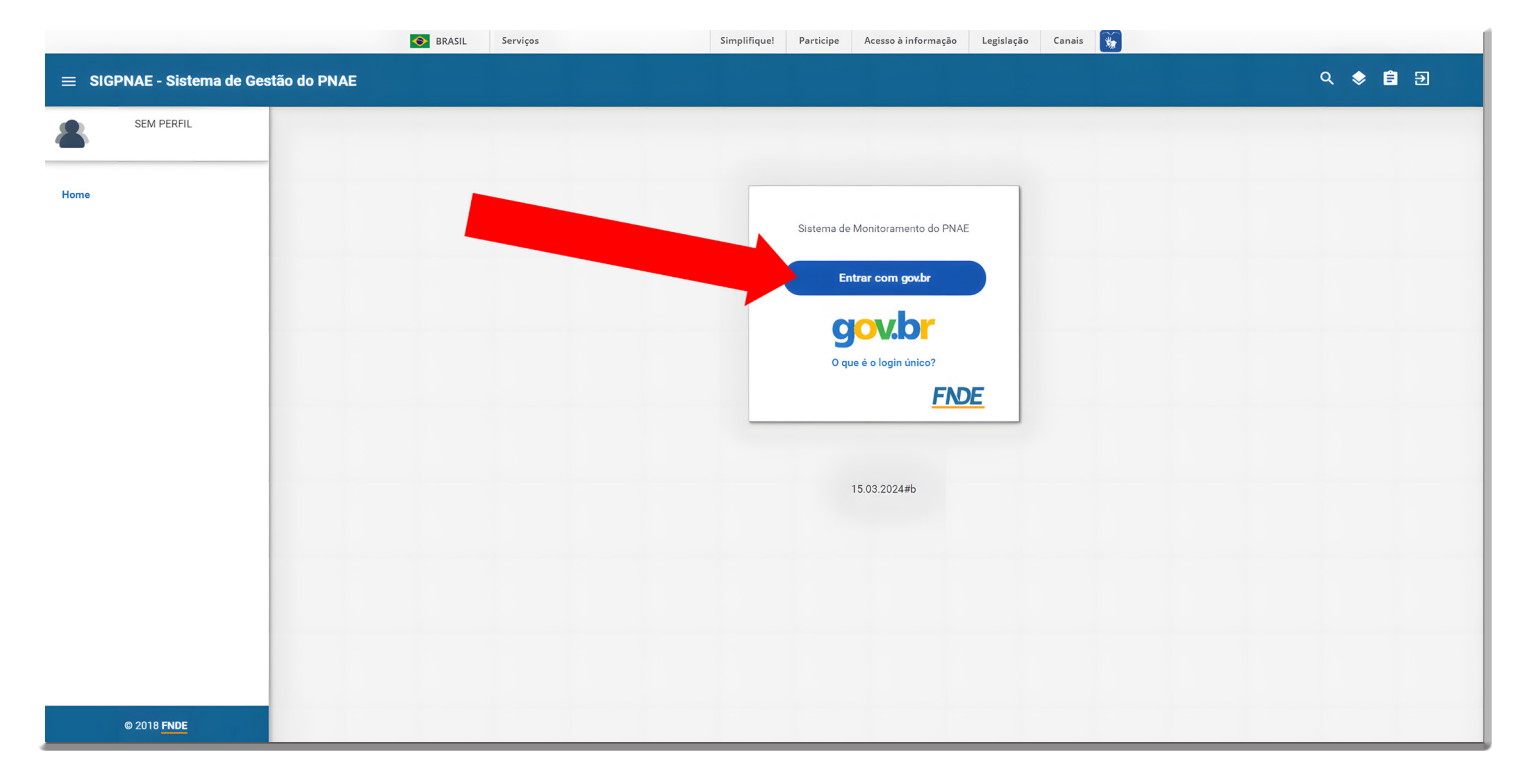

O login é feito por meio da plataforma gov.br.

Ao clicar no botão "Entrar com gov.br" o gestor deverá informar seu usuário (CPF) e senha já cadastrados na plataforma gov.br.

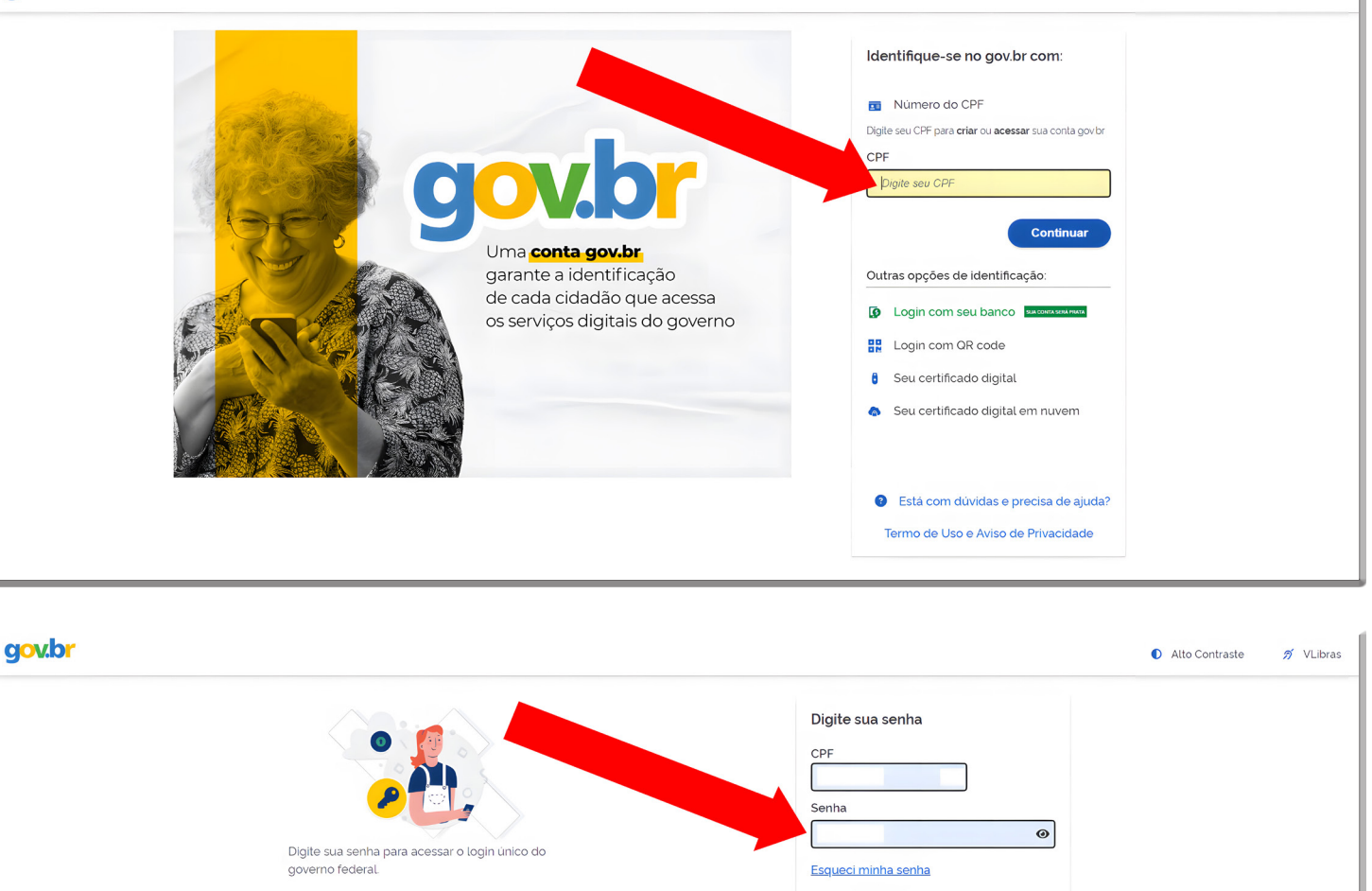

Cancelar

Ficou com dúvidas?

Para incluir o novo mandato, o gestor deverá clicar no botão "Incluir novo mandato" disponível no menu da lateral esquerda da tela inicial do programa.

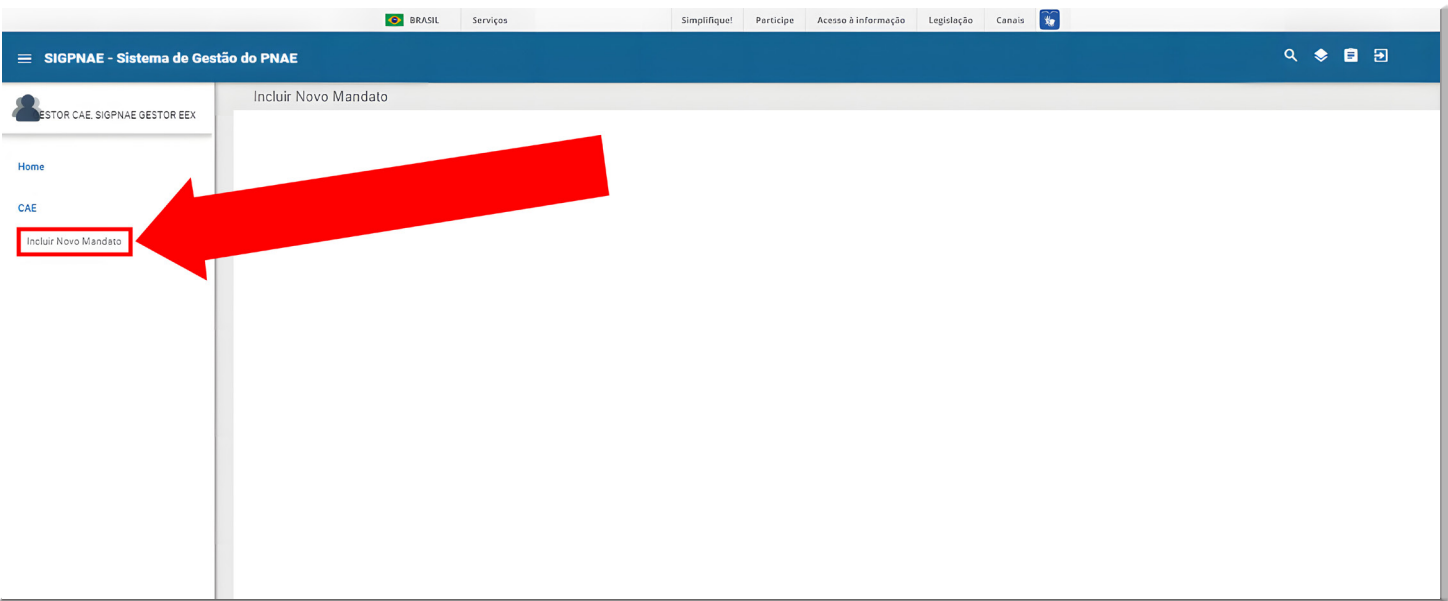

Ao abrir a aba para a inclusão do mandato, o sistema mostrará os **Dados da Entidade Executora e da Secretaria de Educação.**

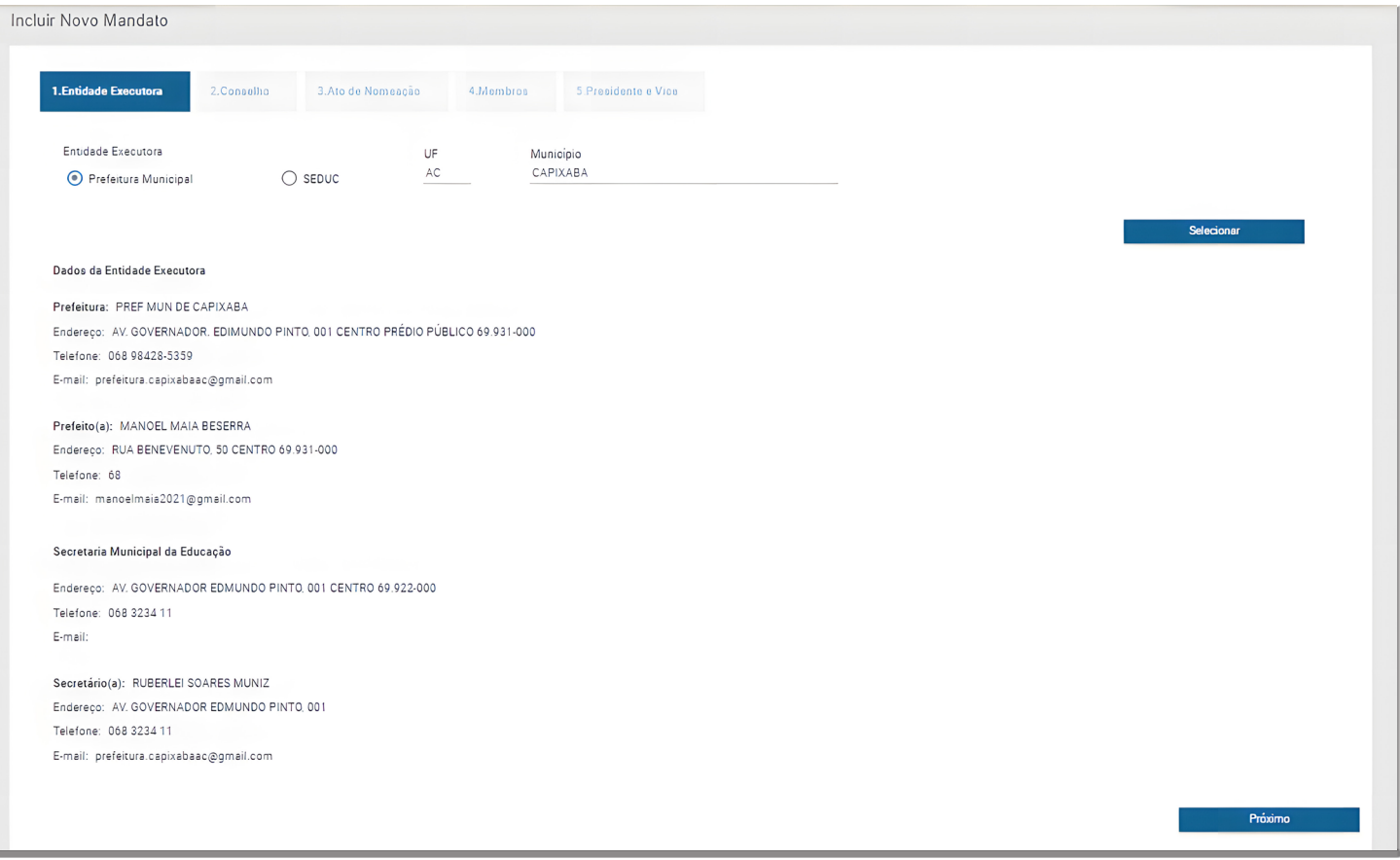

Após conferência dos dados da entidade executora, o gestor deverá clicar no botão "próximo" para seguir com o cadastramento dos dados do conselho.

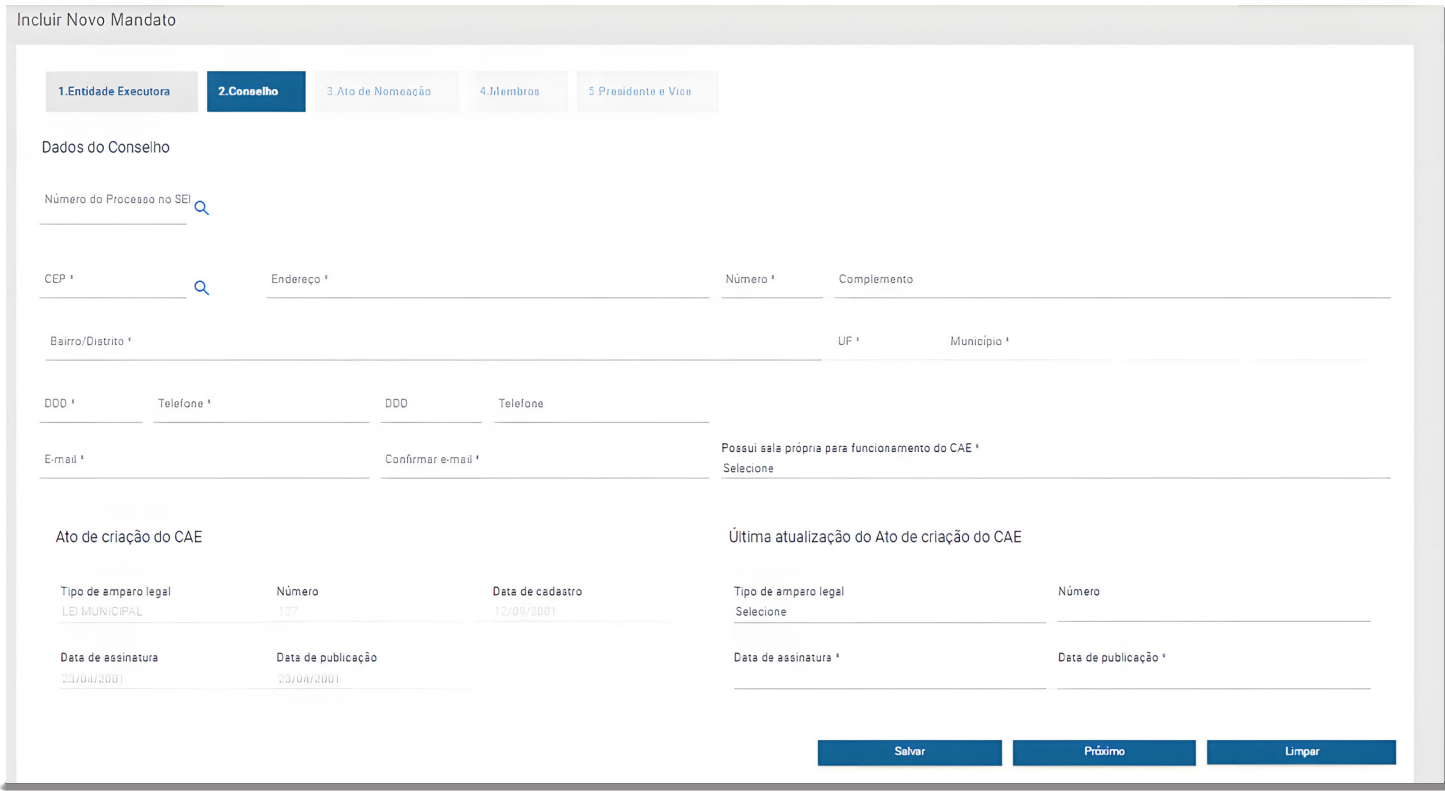

Nesta aba o gestor deverá informar endereço completo do local de funcionamento do CAE, telefone de contato e e-mail do conselho; além de informações sobre a última atualização do ato de criação do CAE no município (CAE municipal) ou estado

(CAE estadual). Após adicionar todas as informações solicitadas pelo sistema, o gestor deverá clicar em "salvar", seguindo com o cadastramento no botão "próximo". Caso o gestor verifique inconsistências nas informações inseridas, poderá clicar no botão "limpar" e começar novamente a edição dos dados na página.

Ao seguir com o cadastramento o gestor será direcionado para a aba "ato de nomeação". Nesta aba o gestor deverá informar o tipo de ato de nomeação dos conselheiros (Portaria, Decreto ou Ato), número do ato, data de vigência (data de início do mandato do CAE) e data de publicação do ato.

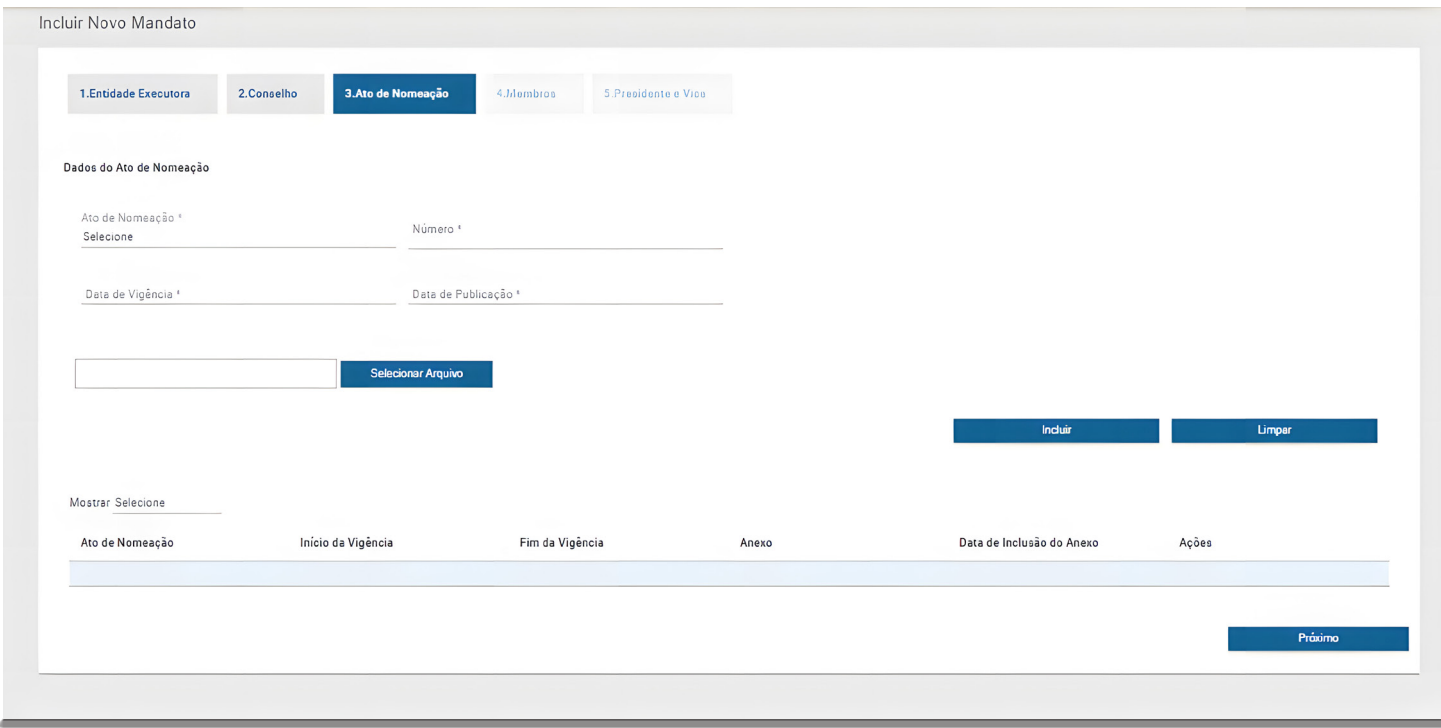

Após inserir todos os dados o gestor deverá anexar o documento digital, em formato .pdf, do ato de nomeação. Para tal ação, o gestor deverá clicar no botão "selecionar arquivo" e buscar em seu computador o documento correspondente. Após selecionar o documento o gestor deverá anexá-lo ao sistema clicando no botão "incluir".

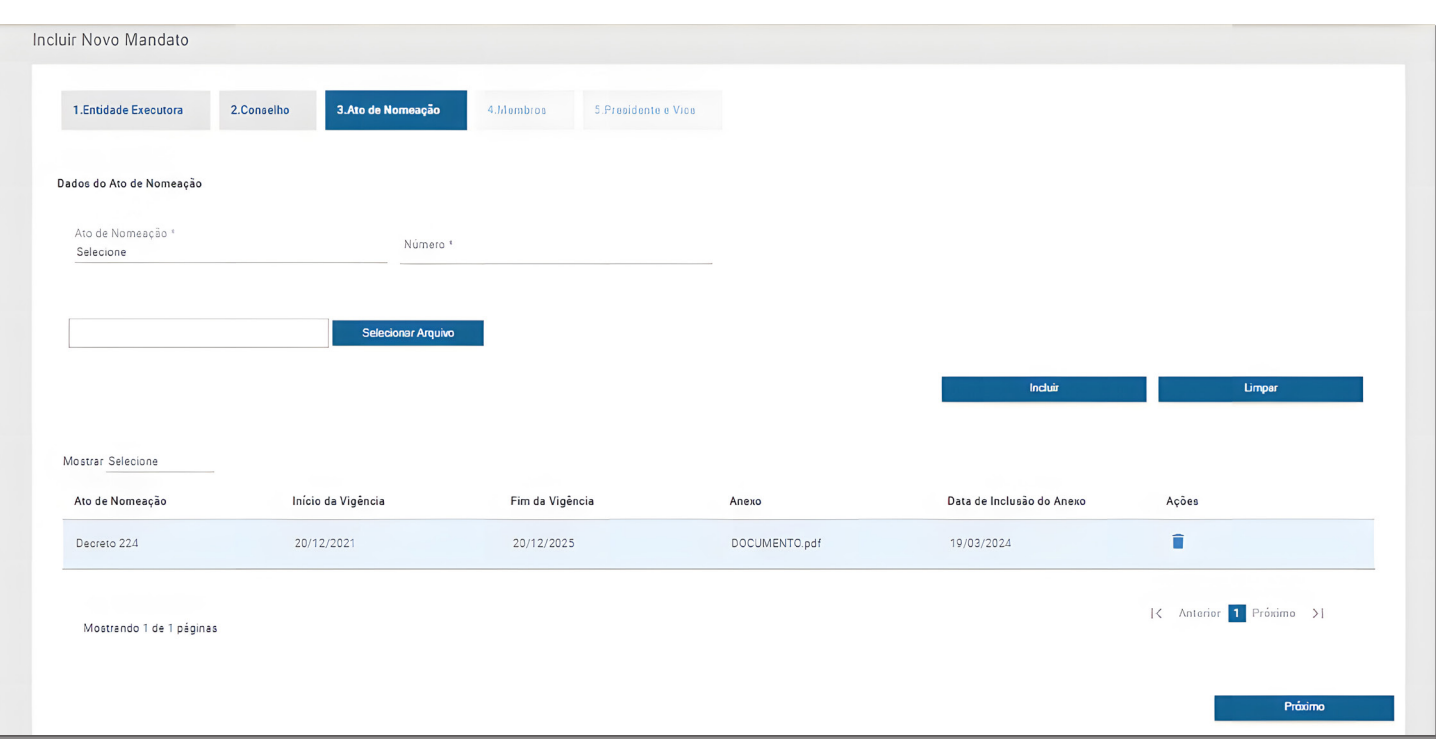

Caso haja mais de um ato de nomeação a mesma operação deverá ser realizada para os demais atos e inserção de documentos correspondentes. Ao clicar no botão "limpar", o gestor tem a opção de excluir todas as informações adicionadas e recomeçar o procedimento. Já ao clicar no botão "próximo", o gestor será direcionado para a aba "membros", destinada ao cadastramento da composição de membros do Conselho de Alimentação Escolar.

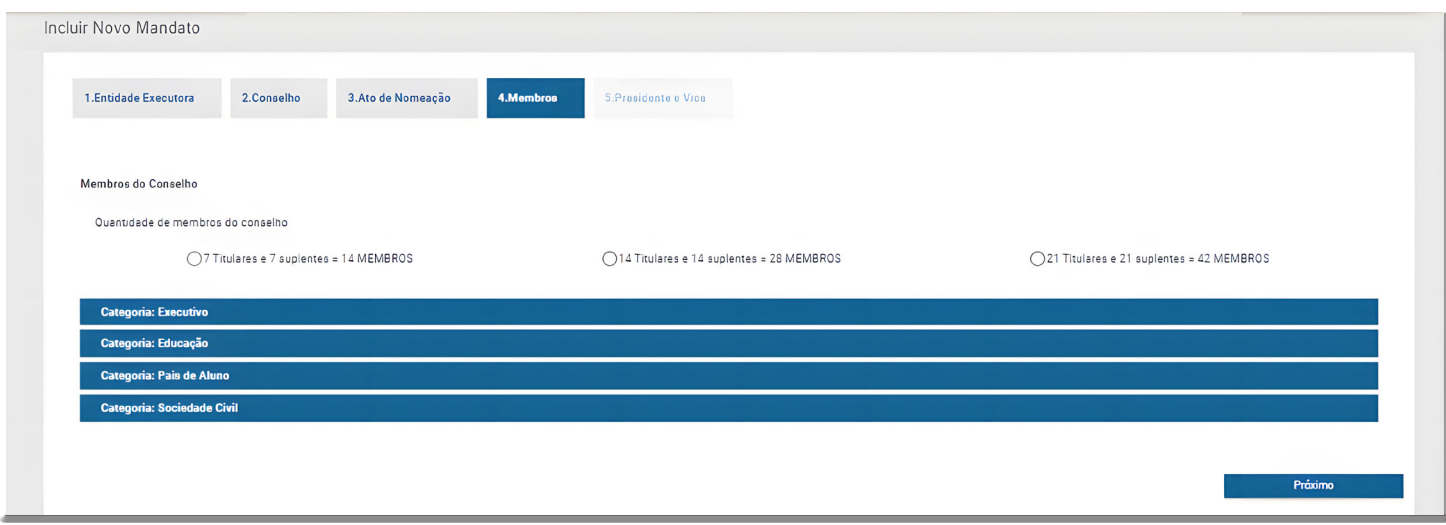

Primeiramente, deve-se informar qual a quantidade de membros que o CAE possui neste mandato: 14 (sendo 7 titulares e 7 suplentes), 28 (sendo 14 titulares e 14 suplentes) ou 42 (sendo 21 titulares e 21 suplentes). É de extrema importância que o gestor forneça essa informação corretamente, pois o sistema só permitirá o cadastro da quantidade de membros correspondente a partir desse dado.

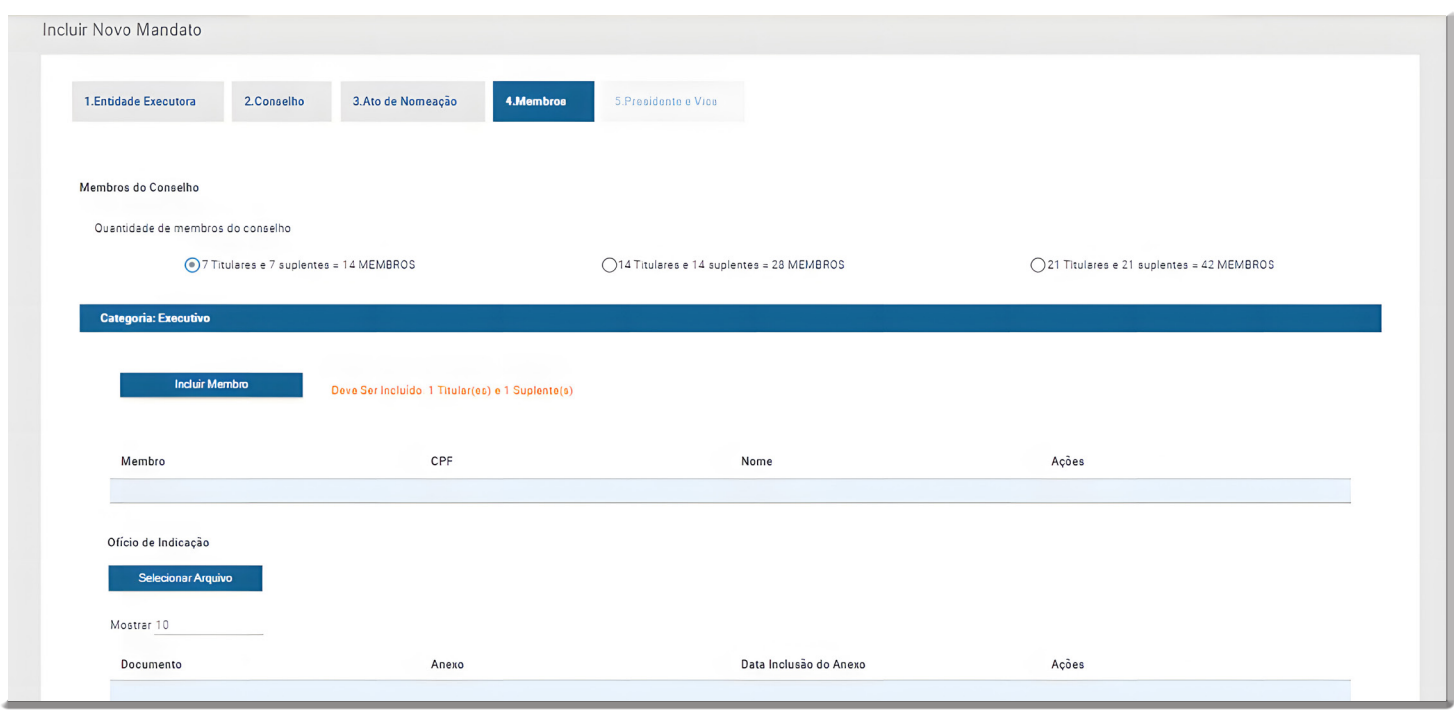

Para iniciar o processo de cadastramento dos membros, o gestor deverá primeiro escolher a categoria do membro que deseja cadastrar e, em seguida, clicar no botão 'Incluir Membro'. O sistema abrirá um pop-up denominado 'Dados do Membro', onde o gestor deverá especificar o tipo de membro que está sendo cadastrado (titular ou suplente) e preencher o número do CPF do membro. Ao realizar o preenchimento do CPF, deve-se clicar no ícone "lupa" presente à frente da informação, para o sistema realizar a validação do número informado. Se o CPF for válido, o sistema preencherá automaticamente o nome do membro, bem como a data de nascimento e o sexo. O mesmo procedimento é válido para o cadastramento do endereço, o qual deve ser informado o CEP, que será validado após a busca. Outras informações pessoais como complementação do endereço, telefone, e-mail, representação étnico-racial e atividade profissional deverão ser informadas pelo gestor. Este mesmo procedimento deverá ser realizado para todos os membros do conselho das categorias Executivo, Educação, Pais de Aluno e Sociedade Civil.

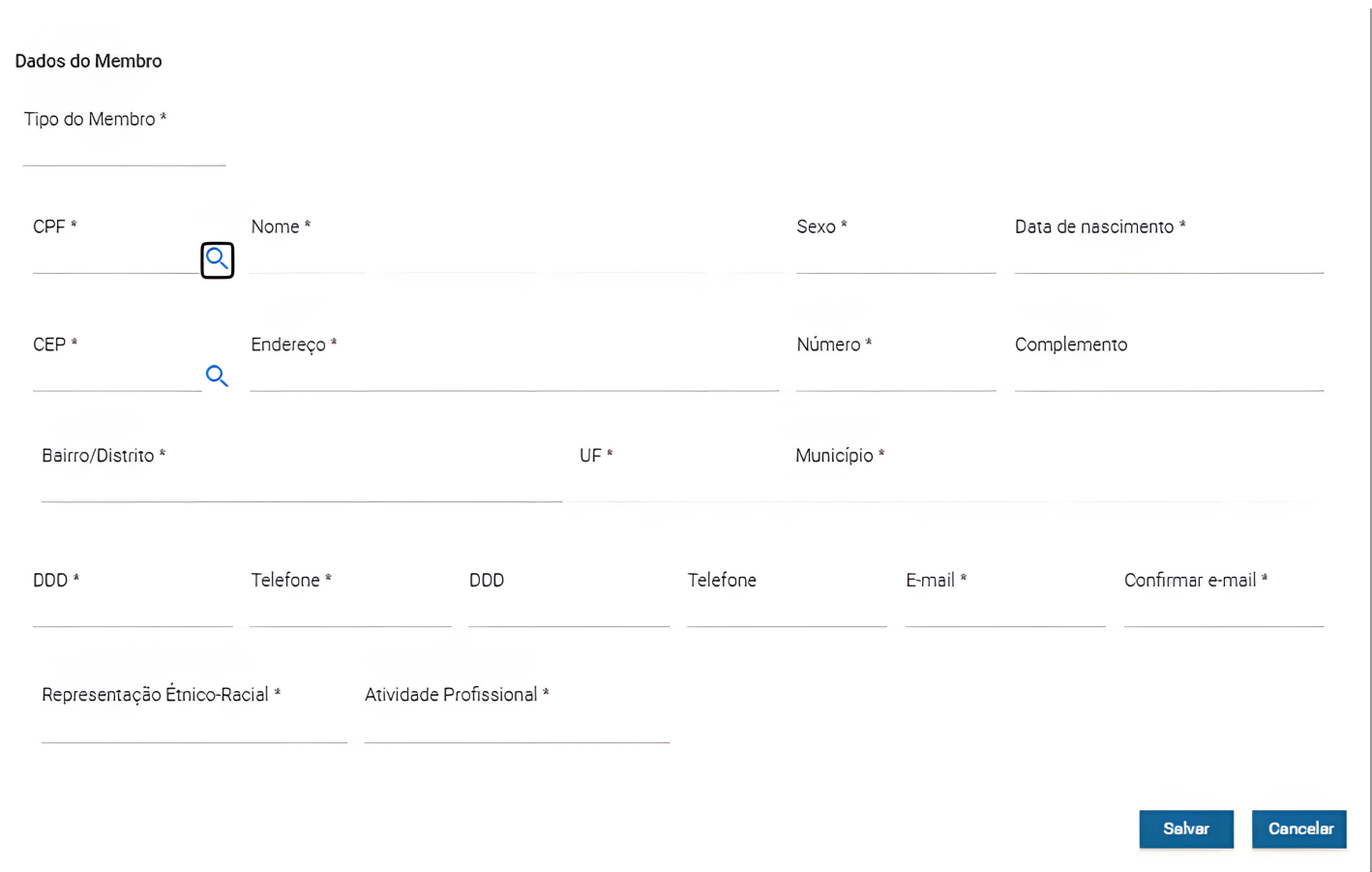

**Importante: É essencial iniciar o cadastro pelos membros titulares, uma vez que, no registro dos suplentes, será necessário estabelecer a vinculação com o respectivo membro titular.**

Ao efetuar o cadastramento dos membros, o gestor pode verificar as informações inseridas no ícone da lupa. Se identificar algum dado incorreto, poderá corrigi-lo clicando no ícone do lápis. Caso perceba que um membro foi cadastrado na categoria errada, é possível excluí-lo utilizando o ícone da lixeira.

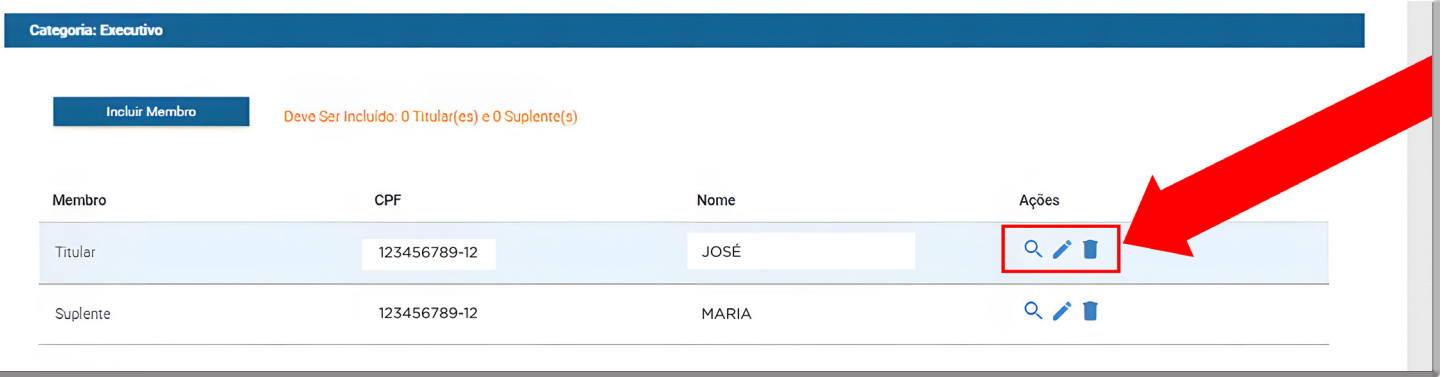

Após a conclusão do cadastramento dos membros na categoria é necessário que o gestor anexe o documento comprobatório da indicação dos membros (ofício de indicação) para a categoria Executivo e as atas de eleição para as categorias de Educação, Pais de Aluno e Sociedade Civil).

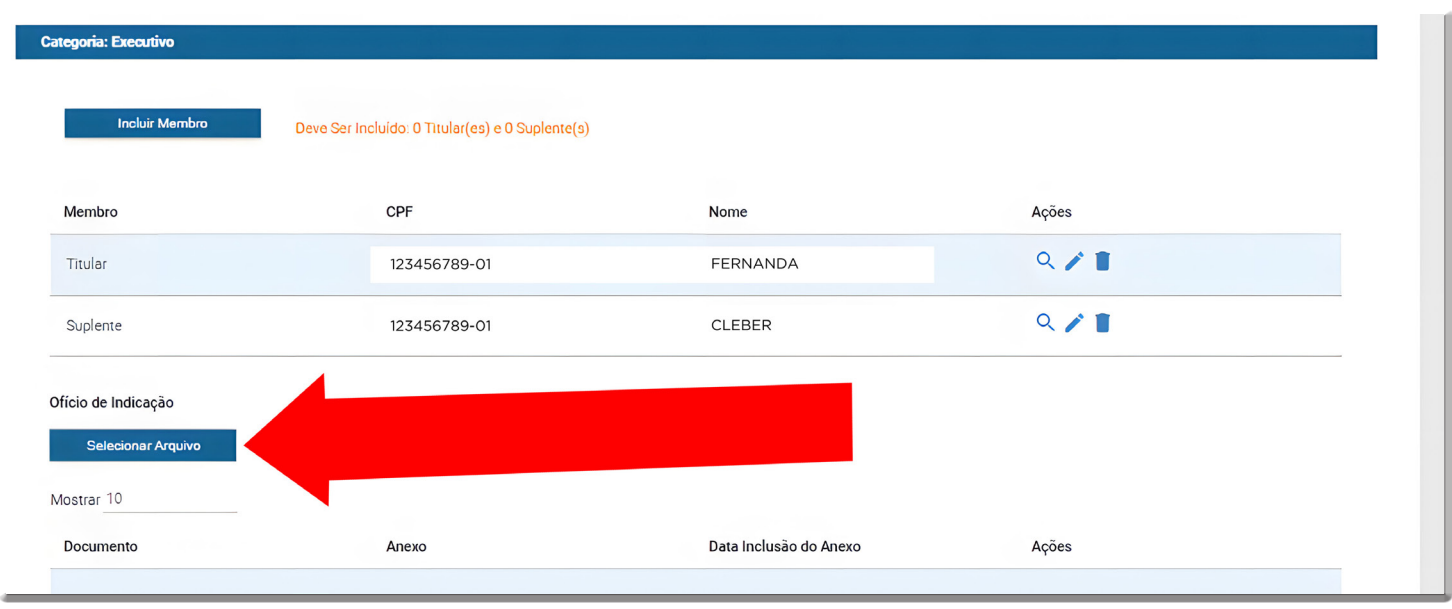

Se o gestor constatar que o documento anexado não é o correto, poderá excluí-lo clicando no ícone da lixeira.

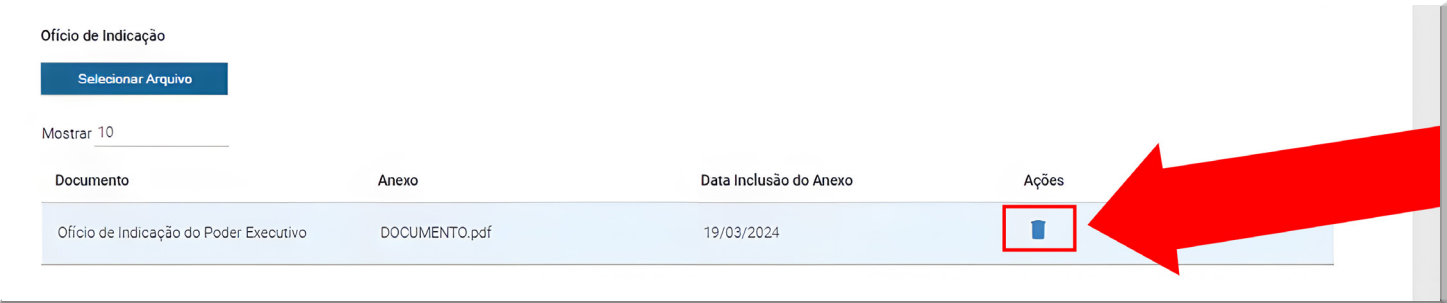

Ao concluir o cadastramento de todos os membros do conselho, o gestor deve clicar no botão "Próximo". Em seguida, o sistema abrirá um pop-up que exibirá todos os membros cadastrados, organizados de acordo com sua categoria de representação. Se o gestor identificar algum erro, pode clicar no botão "Cancelar" para retornar à tela anterior; caso todas as informações dos membros estejam corretas, poderá clicar no botão "Confirmar" para avançar para a próxima tela de indicação de Presidente e Vice-Presidente do CAE.

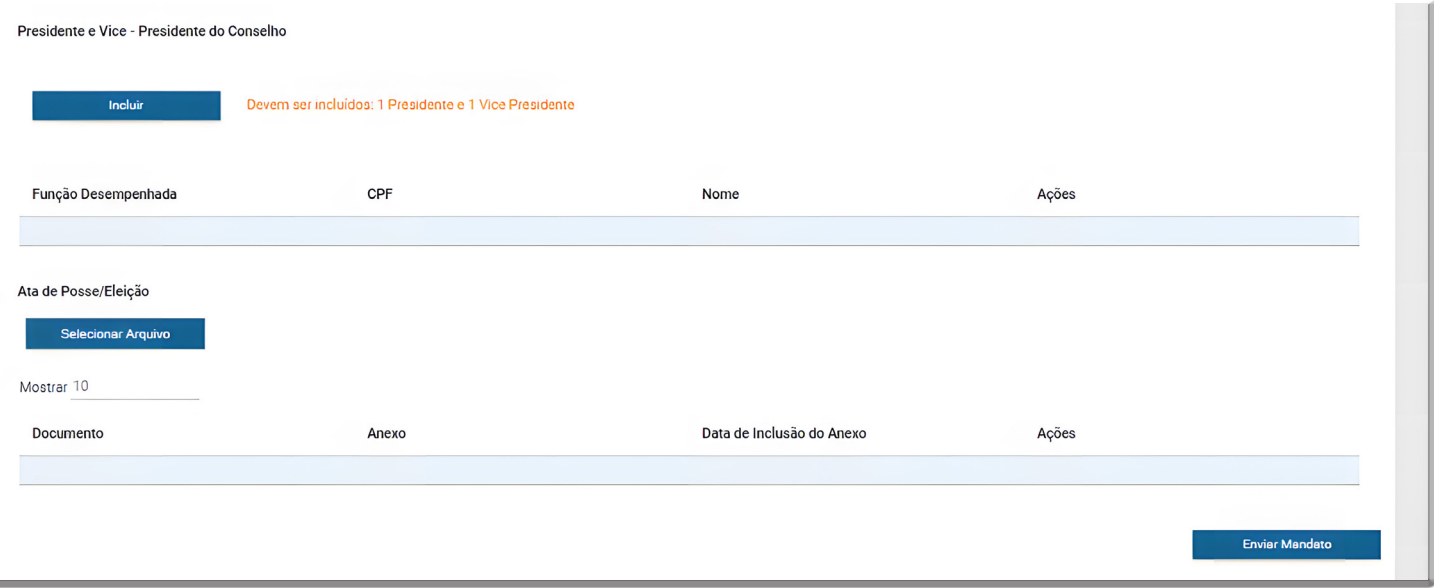

O gestor deve informar quais conselheiros ocupam os cargos de presidente e vice-presidente do CAE. Para realizar essa ação, é necessário clicar no botão "incluir". Em seguida, o sistema abrirá um pop-up com os nomes dos membros elegíveis para tais funções. O gestor deverá selecionar o membro eleito para o cargo e, posteriormente, clicar em "salvar".

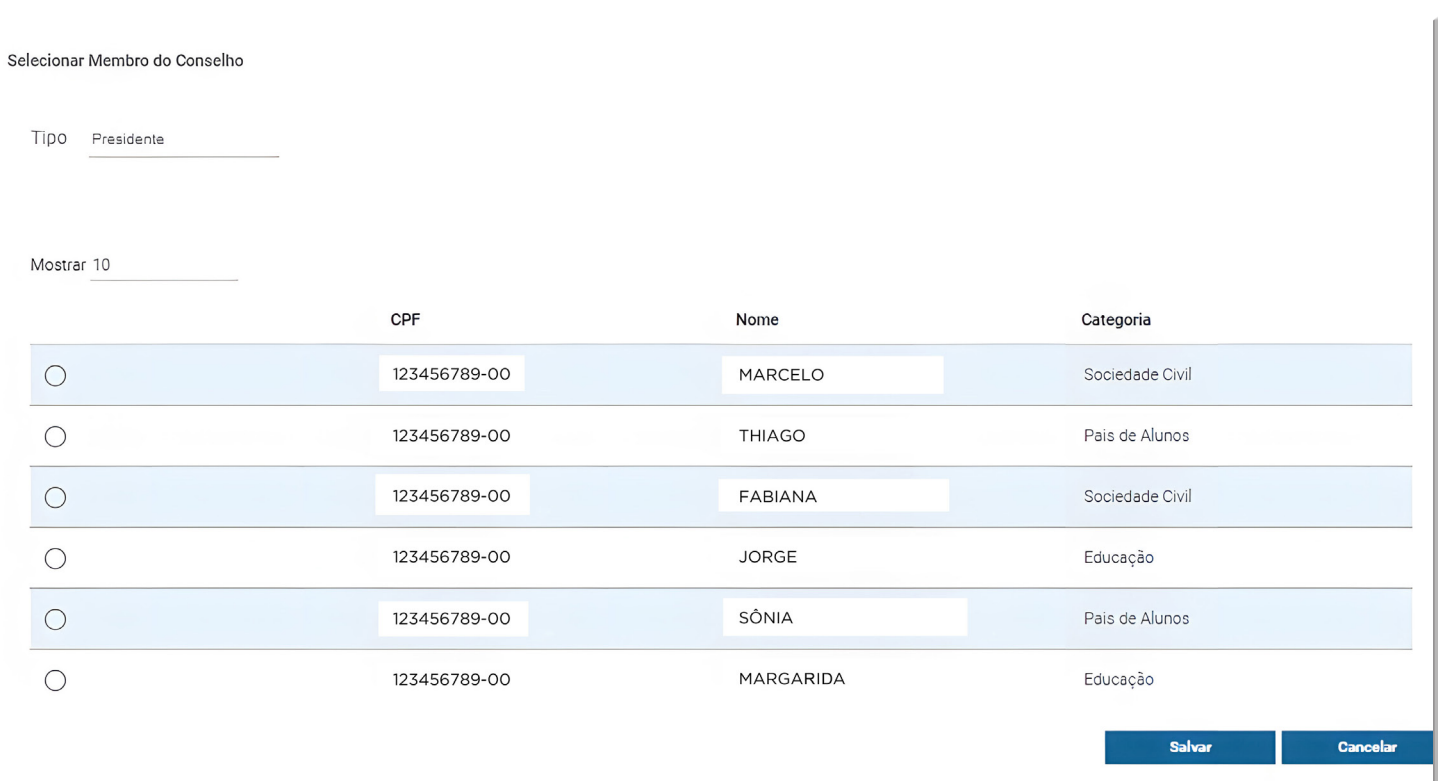

Após a seleção dos membros, é necessário anexar o documento referente a eleição do presidente e do vice-presidente.

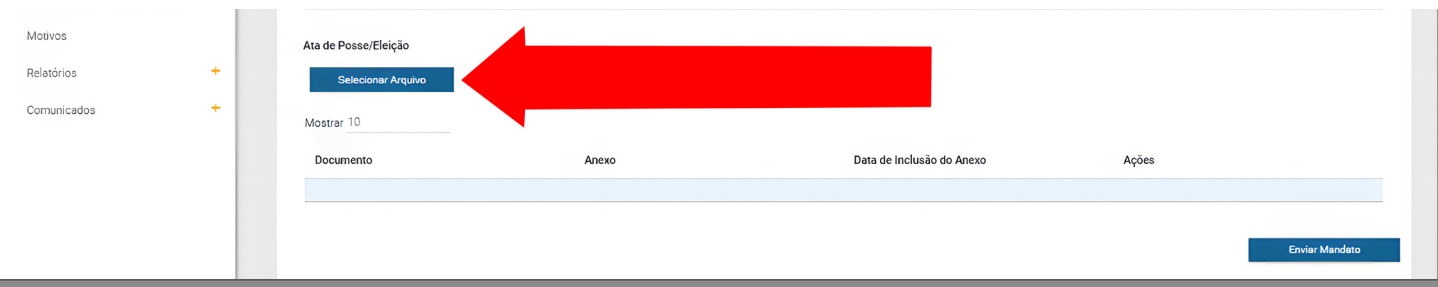

Após o envio do documento o gestor deverá clicar no botão "enviar mandato" para concluir o cadastramento do CAE no sistema e enviar as informações ao FNDE para análise.

## **2 - SUBSTITUIÇÃO DE CONSELHEIROS DURANTE O MANDATO DO CAE**

Durante o mandato do CAE, podem ocorrer substituições de conselheiros por diversos motivos, como renúncia expressa do conselheiro, deliberação do segmento representado, deliberação de 2/3 (dois terços) dos membros do CAE devido à renúncia expressa, ao descumprimento das disposições do Regimento Interno de cada Conselho, nova indicação do Poder Executivo (exclusiva para o segmento Executivo) e falecimento do membro. Segundo o § 14 do art. 43 da Resolução 06/2020, o segmento representado deve indicar um novo membro para ocupar a vaga, escolhido por meio de uma assembleia específica, registrada em ata, mantendo a exigência de nomeação por portaria ou decreto do chefe do Executivo estadual ou municipal. O gestor tem um prazo de 20 dias úteis, conforme o § 15 do art. 43 da Resolução 06/2020, para informar ao FNDE sobre as substituições de membros no sistema.

No primeiro passo do processo de substituição de conselheiros no sistema, o gestor deve incluir o ato de nomeação dos novos membros do CAE. Nessa etapa, o gestor fornece informações sobre o tipo de ato de nomeação (Portaria, Decreto ou Atos), número do ato, data de vigência (data de início do mandato do novo membro no CAE) e data de publicação do ato. Após inserir esses dados, o gestor deve anexar o documento digital, em formato .pdf, do ato de nomeação. Para isso, ele deve clicar no botão "Selecionar Arquivo", buscar o documento correspondente em seu computador e, em seguida, anexá-lo ao sistema clicando no botão "incluir". Se houver mais de um ato de nomeação, o gestor deve repetir esse procedimento para os demais atos e documentos correspondentes. Ao clicar no botão "Limpar", o gestor tem a opção de excluir todas as informações adicionadas e recomeçar o procedimento. Ao clicar no botão 'Próximo', o gestor será direcionado para a aba 'Membros'."

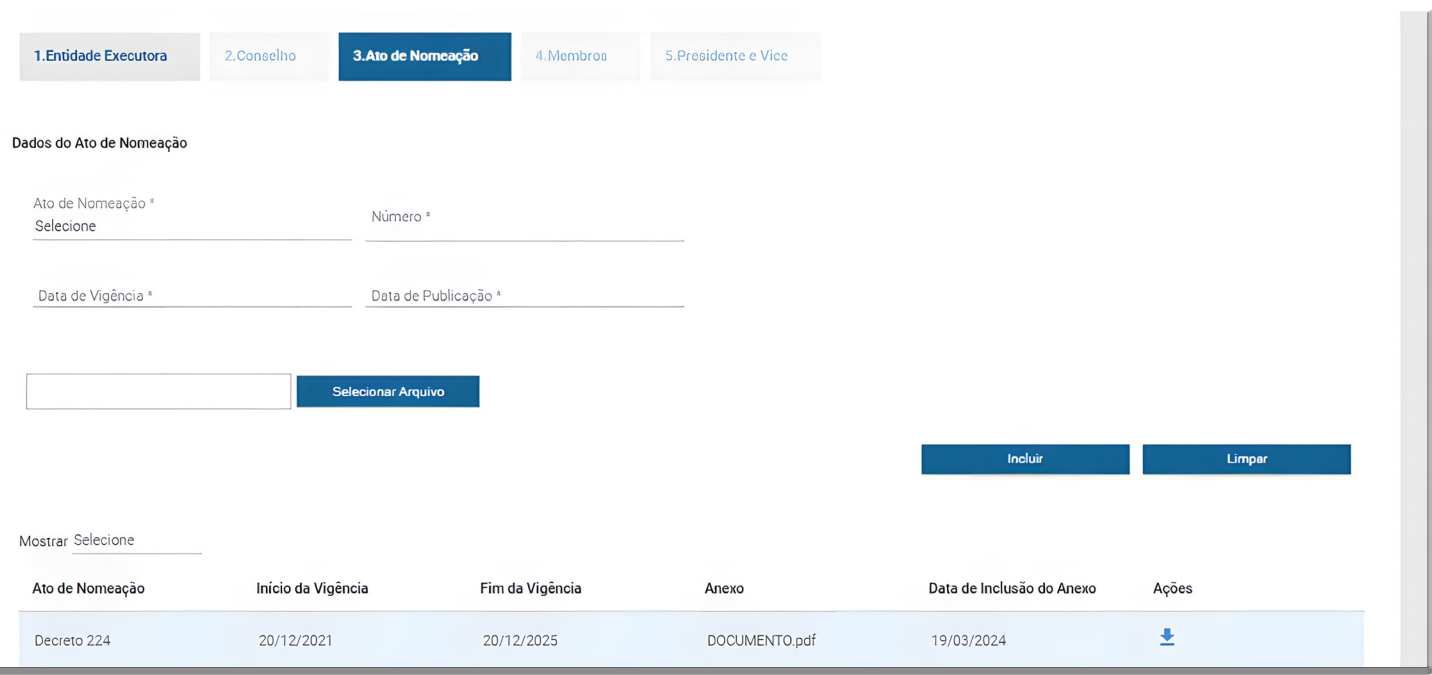

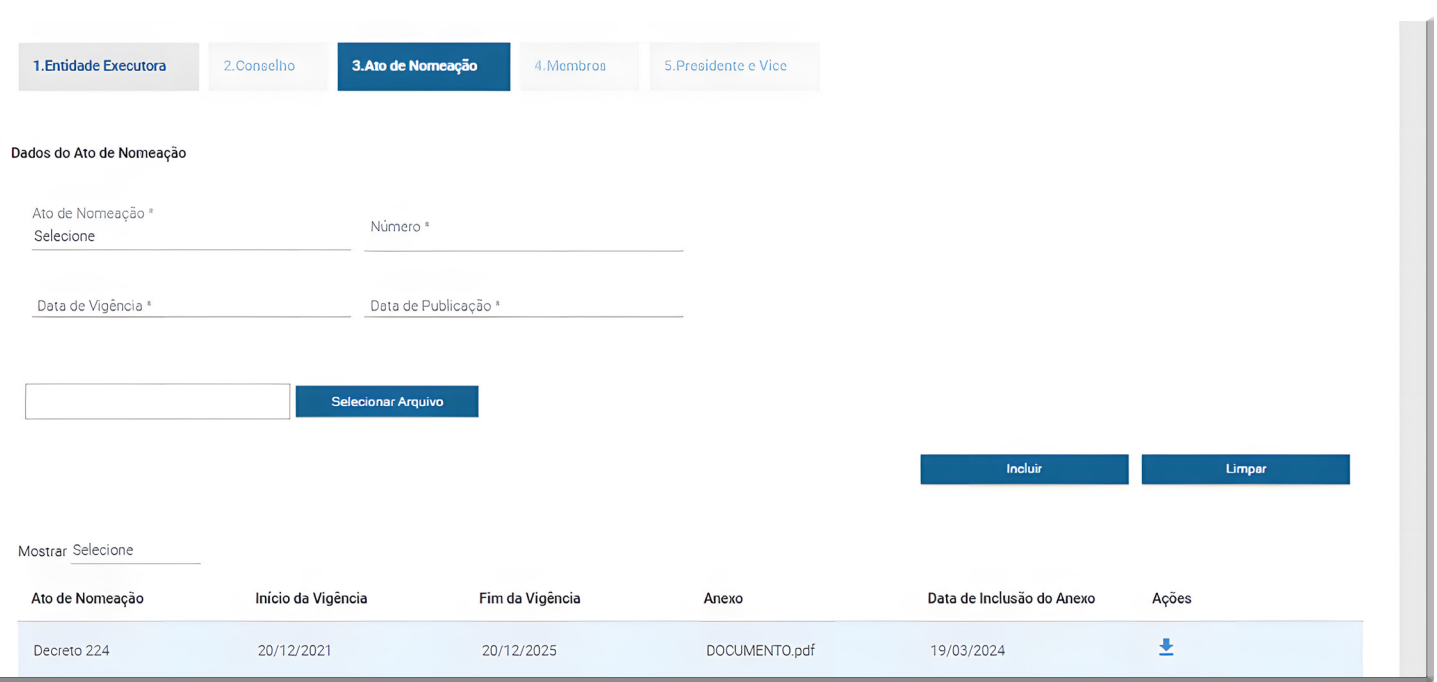

Na aba "membro", o gestor precisa selecionar a categoria que contém os membros do CAE a serem substituídos. Ao escolher a categoria desejada, o sistema mostrará os membros pertencentes a ela. O gestor identificará qual membro precisa ser substituído e, para realizar essa ação, deve clicar no ícone 'X' da coluna "ações".

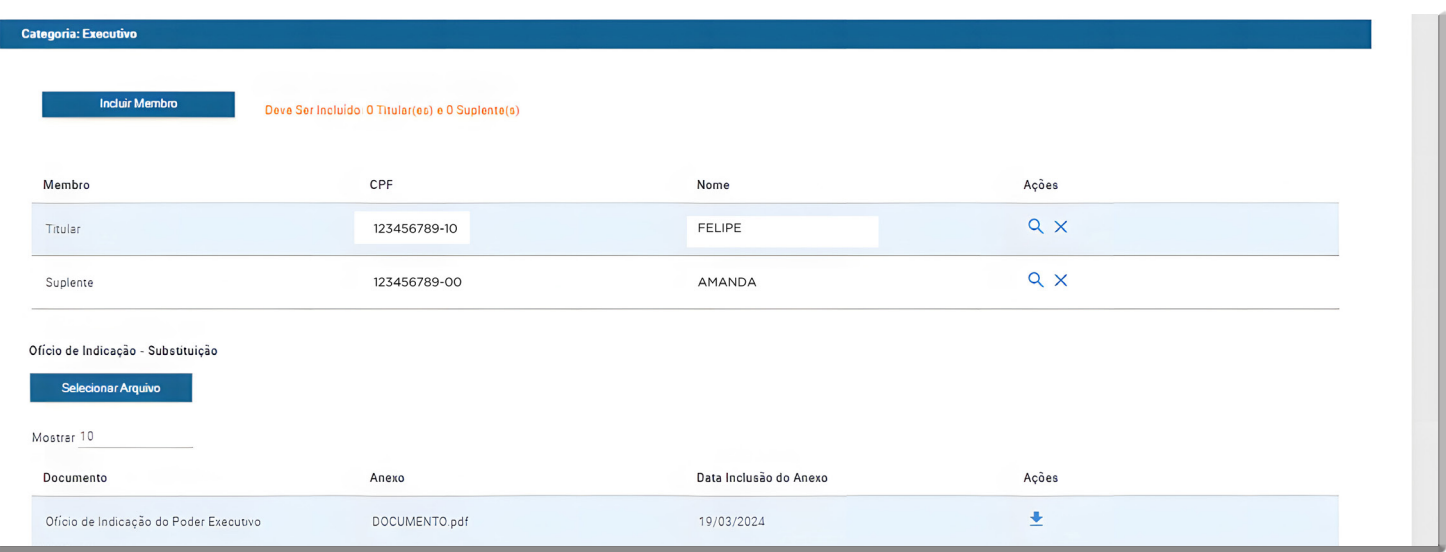

Ao clicar na opção 'X', o sistema abrirá um pop-up com todos os dados necessários para informar a substituição do membro indicado. O gestor deverá especificar o tipo do anexo do desligamento do membro anterior, como ata de substituição, carta de renúncia ou outro, e anexar o documento correspondente. Após incluir o documento, o gestor preencherá o CPF do novo membro e clicará no ícone 'lupa' ao lado da informação para validar o número fornecido. Se o CPF for válido, o sistema preencherá automaticamente o nome do membro, juntamente com a data de nascimento e o sexo. O mesmo procedimento é aplicado ao cadastrar o endereço, onde o gestor deve informar o CEP, validado após a busca. Outras informações pessoais, como complemento

do endereço, telefone, e-mail, representação étnico-racial, atividade profissional e vinculação do ato de nomeação, devem ser fornecidas pelo gestor. Este processo deve ser repetido para todos os membros do conselho que necessitarem de substituição.

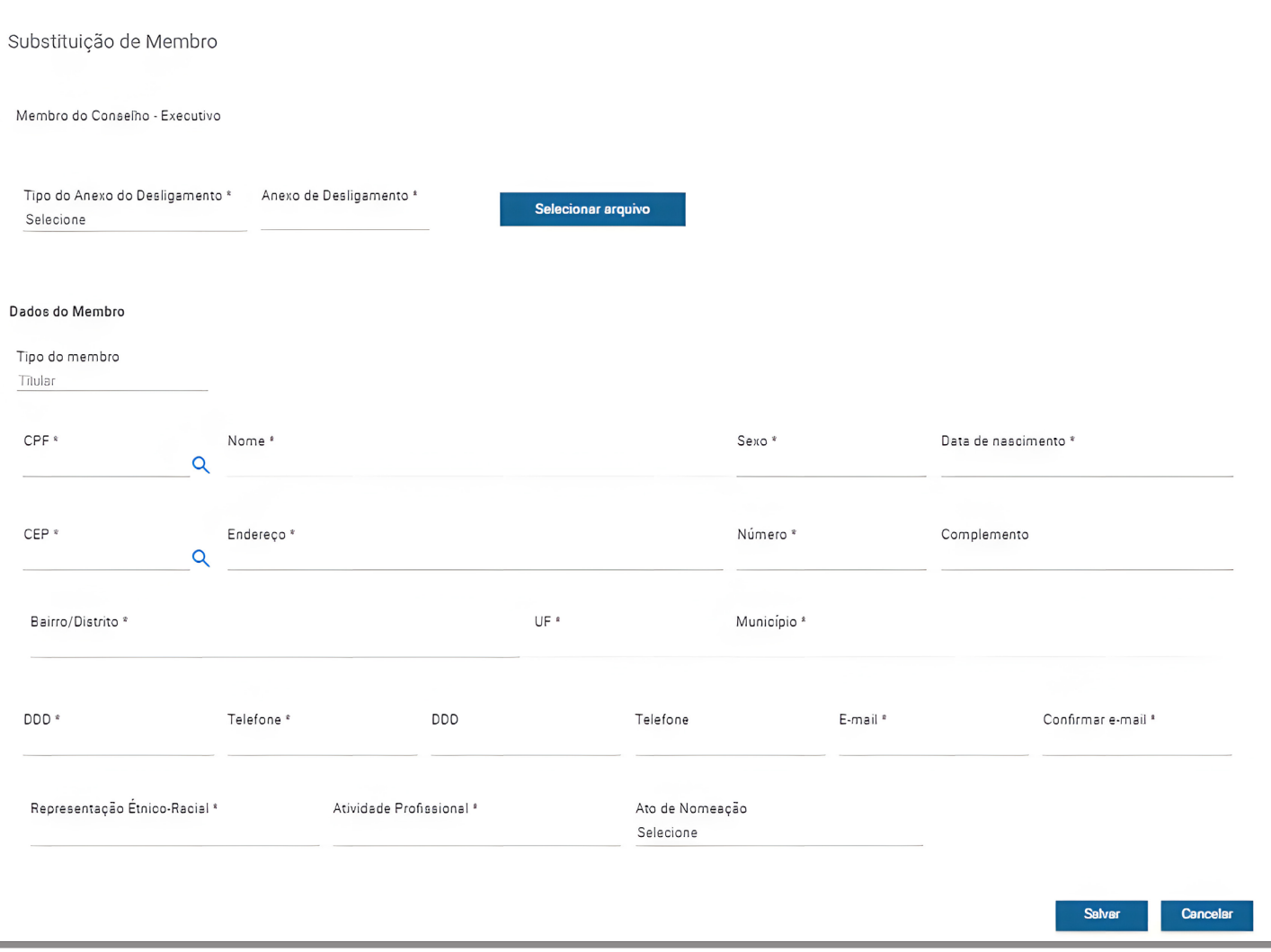

Depois de inserir as informações do novo membro, o gestor deve clicar em "salvar" para avançar para a próxima substituição. Se desejar, pode cancelar a operação clicando no botão "cancelar".

Após concluir todas as substituições de membros, o gestor deve clicar no botão "próximo". Nessa etapa, o sistema abrirá um pop-up com as informações de todos os membros do CAE. O gestor deve verificar se todas as informações apresentadas estão corretas. Para prosseguir, o gestor deverá clicar no botão "confirmar". Se for necessário revisar os dados anteriormente informados, deve-se clicar no botão "cancelar".

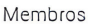

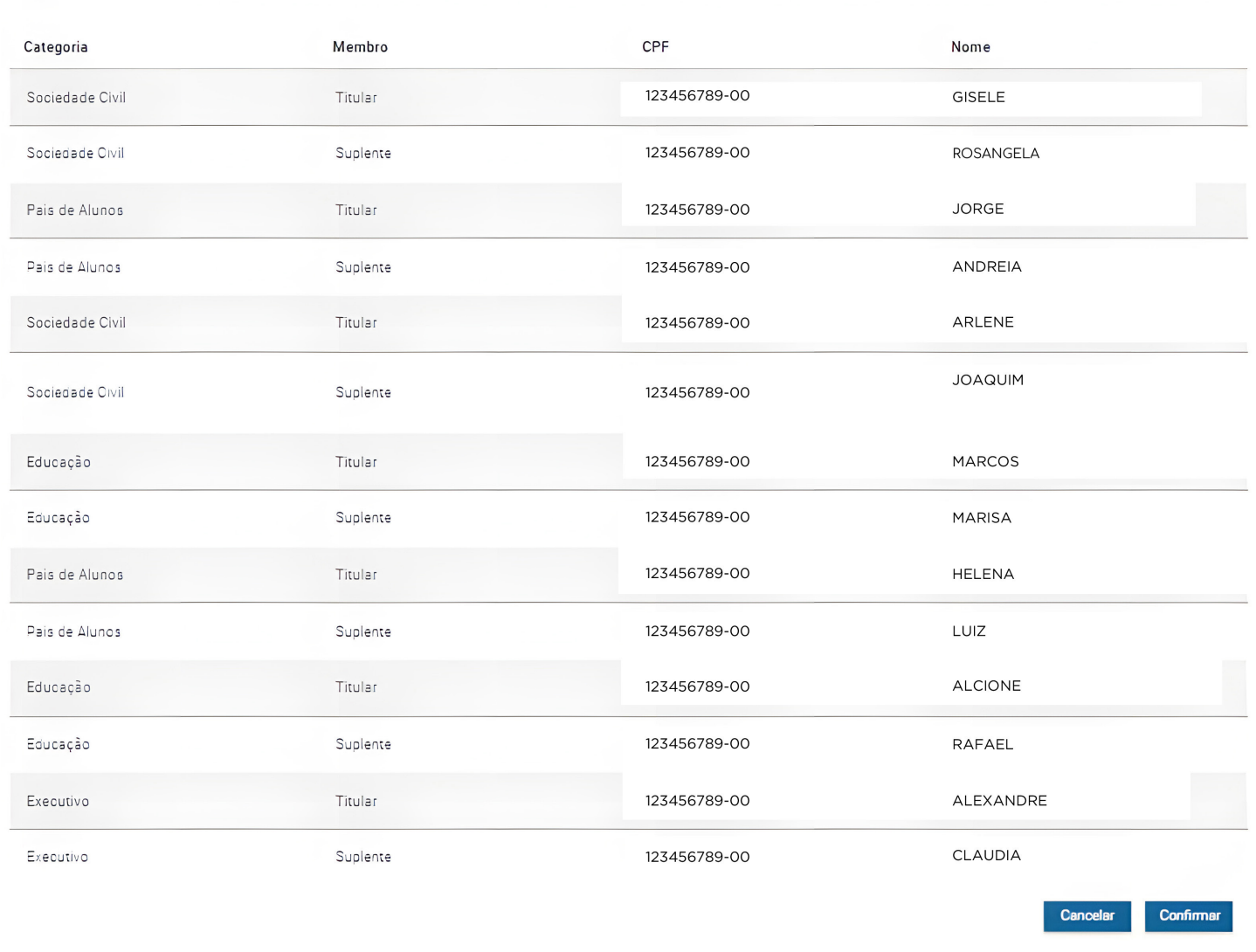

Se houver substituição do presidente e/ou do vice-presidente, o gestor deve excluir as informações do presidente e/ou vice-presidente anteriormente registradas no sistema, utilizando o ícone de lixeira. Em seguida, deve incluir os novos membros indicados para ocupar essas funções. Após a indicação do(s) novo(s) membro(s), é necessário incluir a Ata de Posse/Eleição do novo presidente e/ou vice-presidente

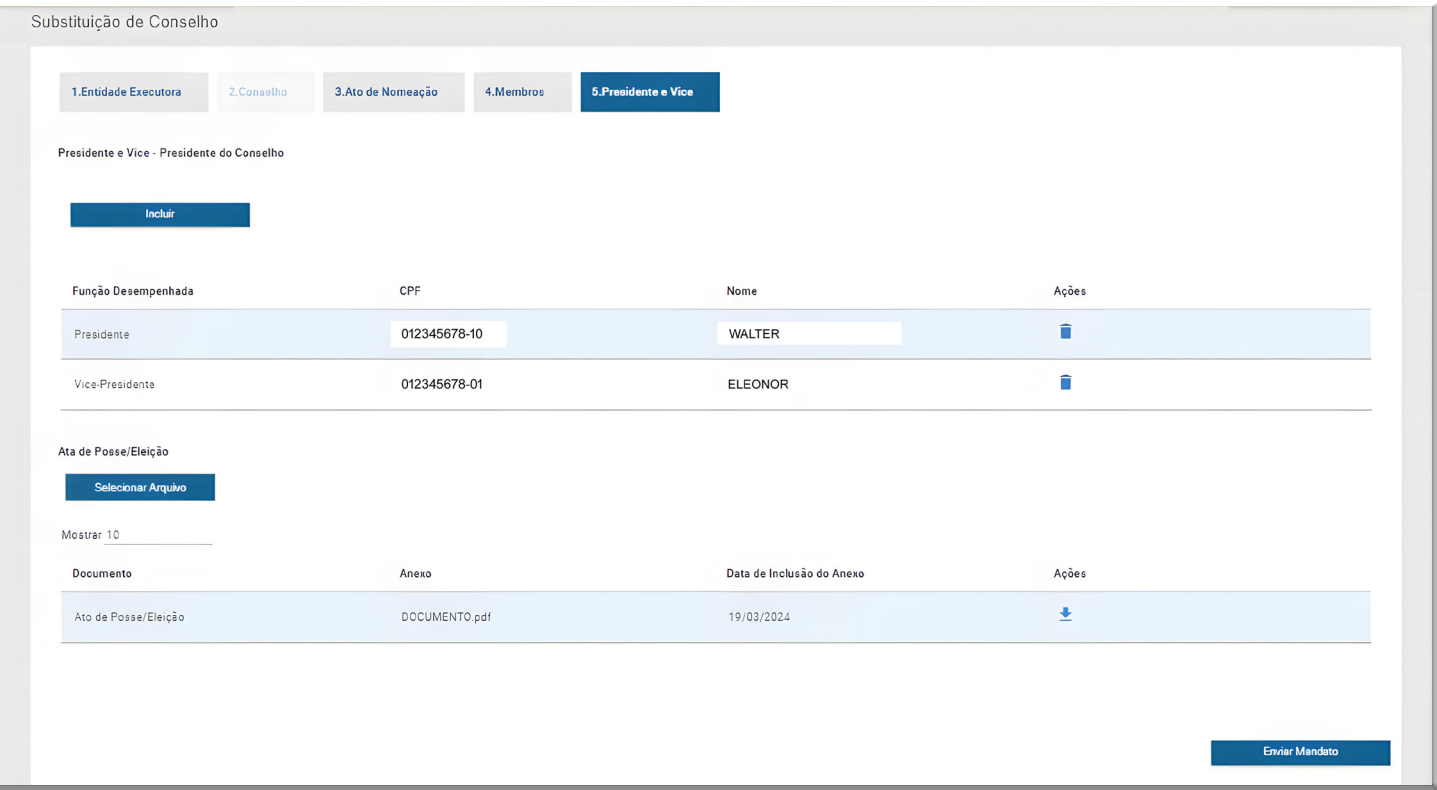

Ao finalizar o preenchimento das informações o gestor deverá clicar no botão "Enviar mandato" para que o procedimento de substituição seja analisado pelo FNDE.

Importante: A Entidade Executora só conseguirá proceder com a substituição de membros do CAE se o conselho de alimentação escolar estiver válido. Caso o conselho esteja em outra condição (diligenciado ou suspenso) a Entidade Executora deverá proceder com a regularização da situação anteriormente à substituição dos membros no sistema.

## **3 - SANAR IRREGULARIDADES**

Todas as informações e documentos enviados pelo gestor ao FNDE por meio do Módulo CAE no sistema SIGPNAE passam por análise. Caso o FNDE identifique inconsistências nas informações fornecidas pela Entidade Executora, são realizadas diligências. Essas diligências devem ser corrigidas para evitar a suspensão do CAE e, consequentemente, garantir que não haja impacto no repasse de recursos do PNAE.

O sistema abrirá as abas em que foram detectadas diligências e mostrará em cada campo diligenciado as inconsistências apresentadas para que o gestor possa regularizar a situação dos dados e/ou documentos enviados.

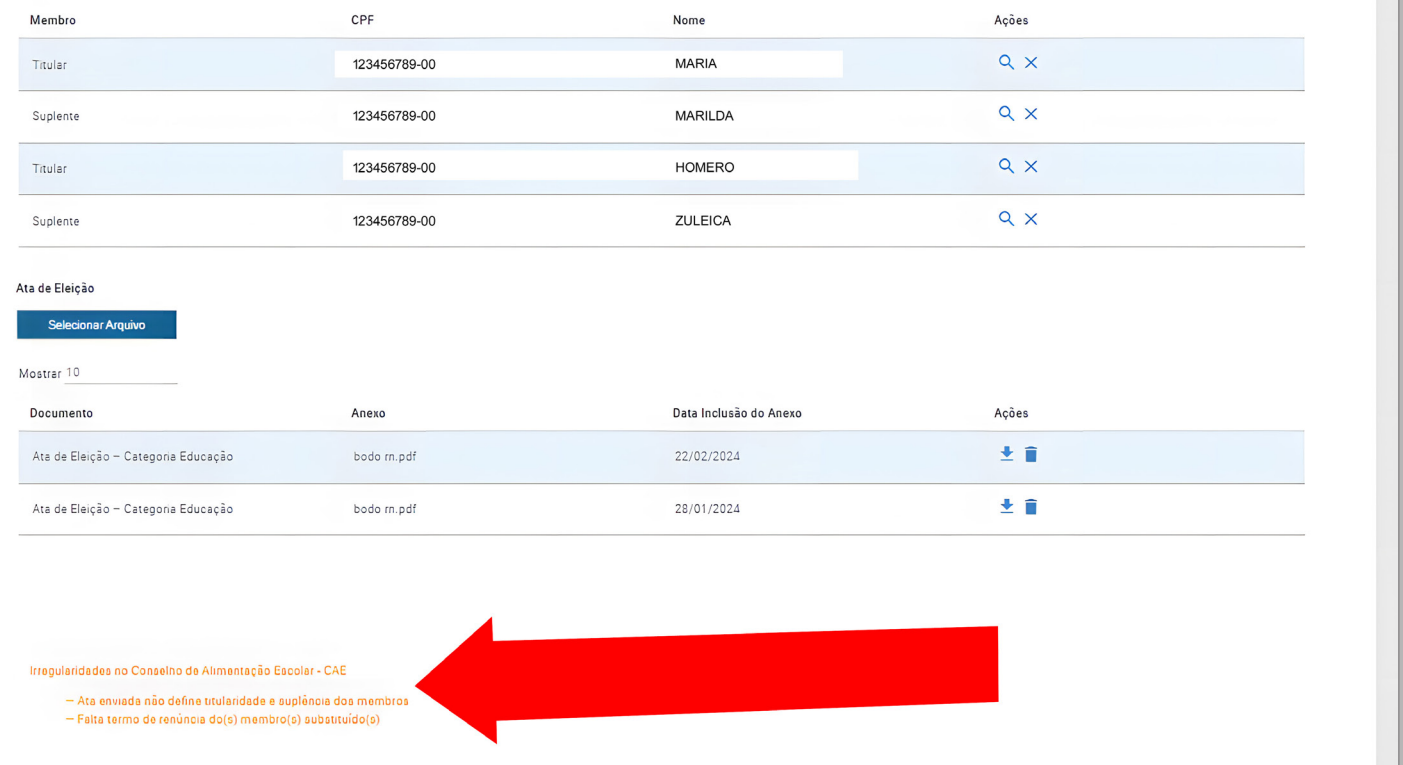

O gestor deverá proceder com as correções conforme a diligência apresentada, podendo ser de informações e/ou documentação, devendo assim, retificar as informações fornecidas anteriormente e/ou anexar os documentos solicitados pelo FNDE.

Ao finalizar as correções é necessário que o gestor envie novamente o mandato ao FNDE para uma nova análise, clicando no botão "enviar mandato".

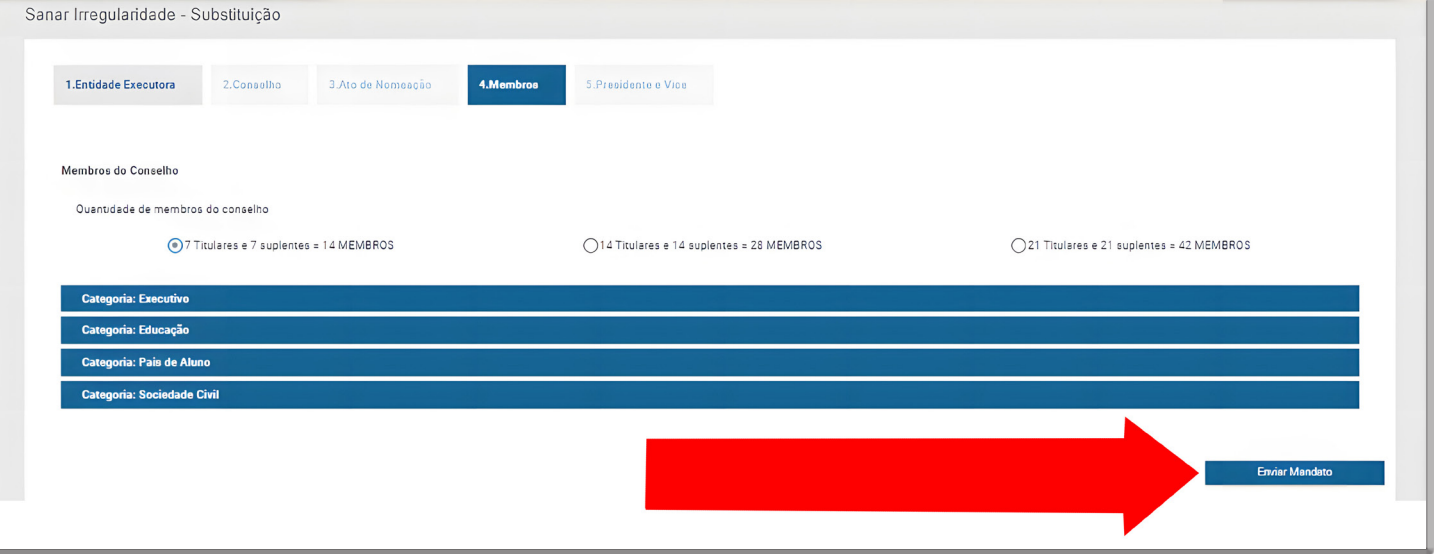

**Em caso de dúvidas, encaminhe seu e-mail para:** [cae@fnde.gov.br](mailto:cae@fnde.gov.br)